# YOKOGAWA Electric Corporation

UT/UP/UM Series

# PC Link Driver

지원 버전 TOP Design Studio V1.4.3.0 이상

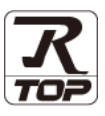

## **CONTENTS**

Touch Operation Panel을 사용해주시는 고객님께 감사 드립니다.

1. 시스템 구성 [2 페이지](#page-1-0)

접속에 필요한 기기, 각 기기의 설정, 케이블, 구성 가능한 시스 템에 대해 설명합니다.

- 2. 외부 장치 선택 **3** [페이지](#page-2-0) TOP 기종과 외부 장치를 선택합니다.
- 3. TOP 통신 설정 4 [페이지](#page-3-0) TOP 통신 설정 방법에 대해서 설명합니다.
	-

### 4. 외부 장치 설정 9 [페이지](#page-8-0)

외부 장치의 통신 설정 방법에 대해서 설명합니다.

5. 케이블 표 11 [페이지](#page-10-0)

접속에 필요한 케이블 사양에 대해 설명합니다.

## 6. 지원 어드레스 14 [페이지](#page-13-0)

본 절을 참조하여 외부 장치와 통신 가능한 어드레스를 확인하 십시오.

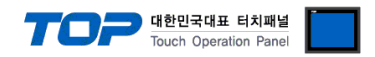

## <span id="page-1-0"></span>1. 시스템 구성

TOP와 "YOKOGAWA Electric Corporation – UT/UP/UM Series Computer Link"의 시스템 구성은 아래와 같습니다.

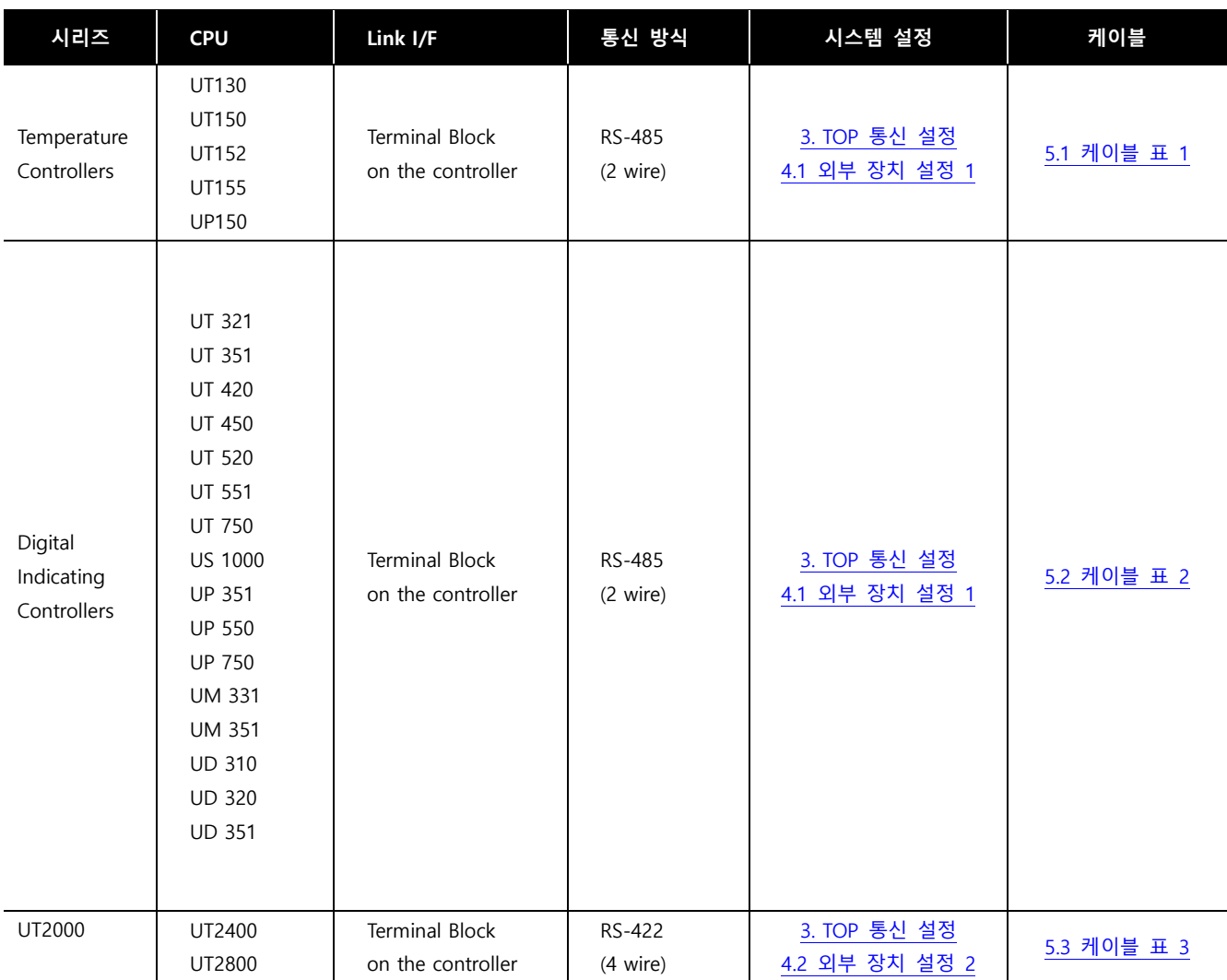

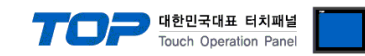

## <span id="page-2-0"></span>2. 외부 장치 선택

■ TOP 모델 및 포트 선택 후 외부 장치를 선택합니다.

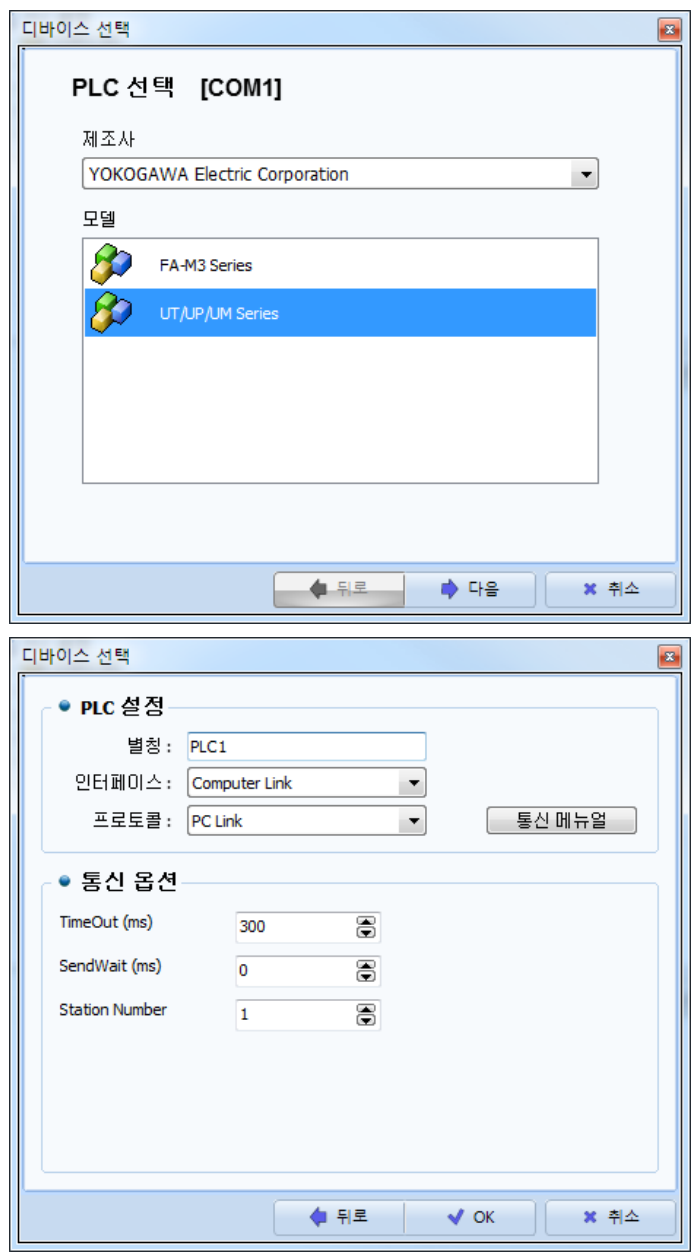

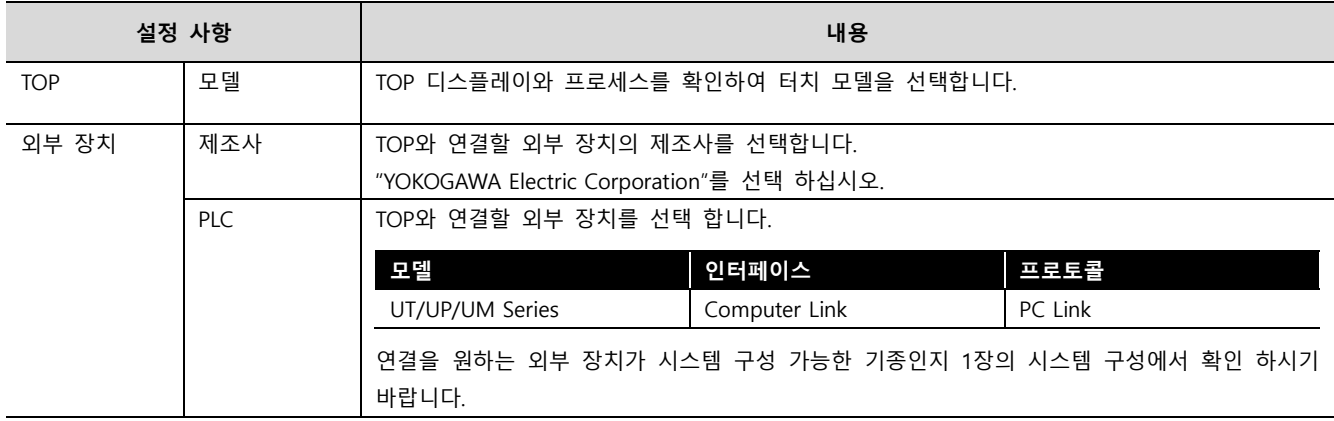

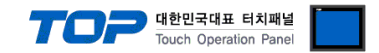

## <span id="page-3-0"></span>3. TOP 통신 설정

통신 설정은 TOP Design Studio 혹은 TOP 메인 메뉴에서 설정 가능 합니다. 통신 설정은 외부 장치와 동일하게 설정해야 합니다.

#### 3.1 TOP Design Studio 에서 통신 설정

#### (1) 통신 인터페이스 설정

- [ 프로젝트 > 프로젝트 속성 > TOP 설정 ] → [ 프로젝트 옵션 > "HMI 설정 사용" 체크 > 편집 > 시리얼 ]
	- TOP 통신 인터페이스를 TOP Design Studio에서 설정합니다.

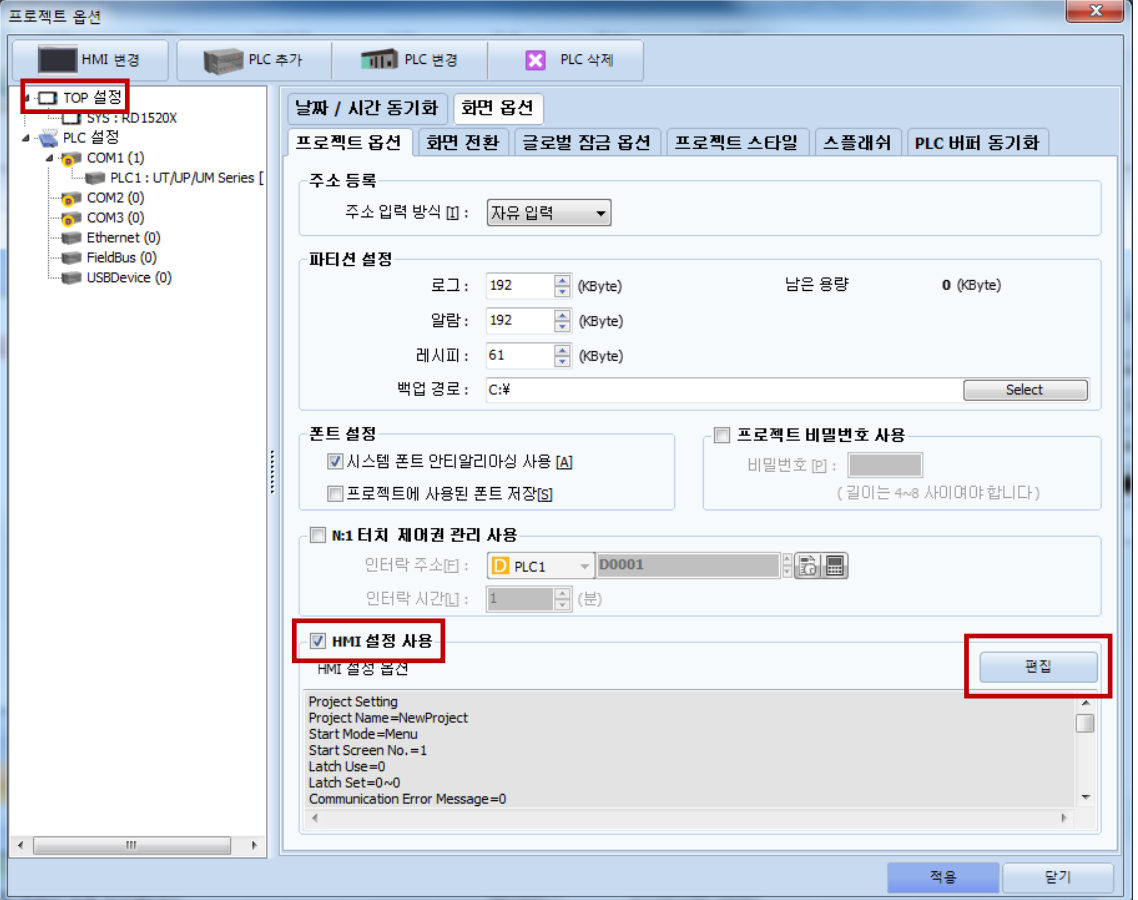

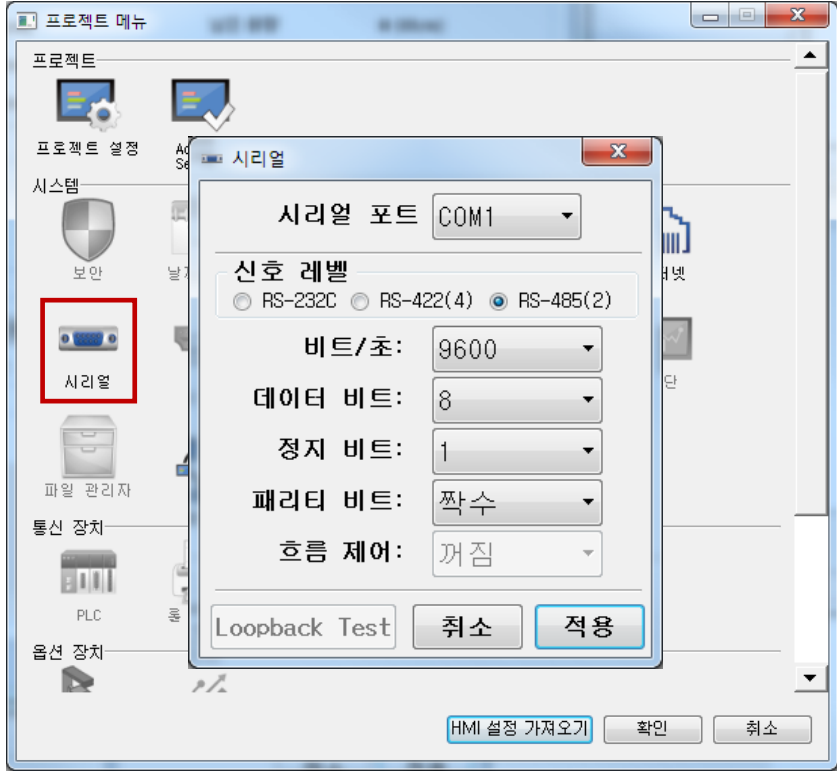

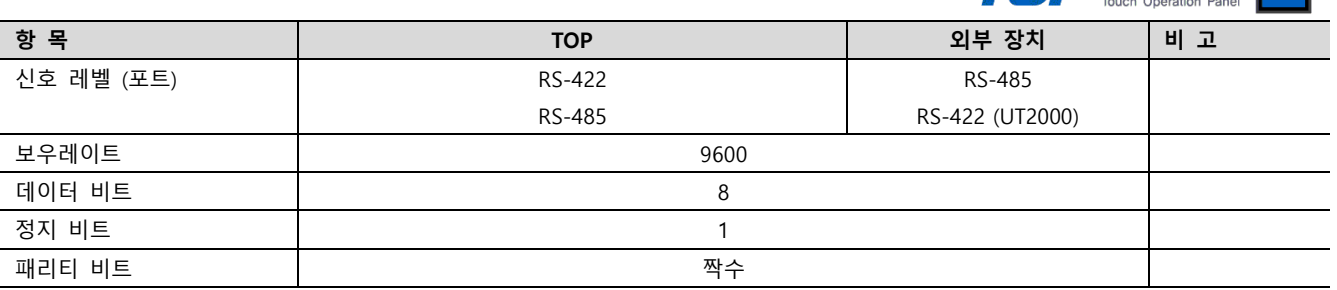

 $\begin{picture}(130,10) \put(0,0){\line(1,0){10}} \put(15,0){\line(1,0){10}} \put(15,0){\line(1,0){10}} \put(15,0){\line(1,0){10}} \put(15,0){\line(1,0){10}} \put(15,0){\line(1,0){10}} \put(15,0){\line(1,0){10}} \put(15,0){\line(1,0){10}} \put(15,0){\line(1,0){10}} \put(15,0){\line(1,0){10}} \put(15,0){\line(1,0){10}} \put(15,0){\line($ 

 $\mathbb{L}$   $\mathbb{R}$ 

※ 위의 설정 내용은 본 사에서 권장하는 예제입니다.

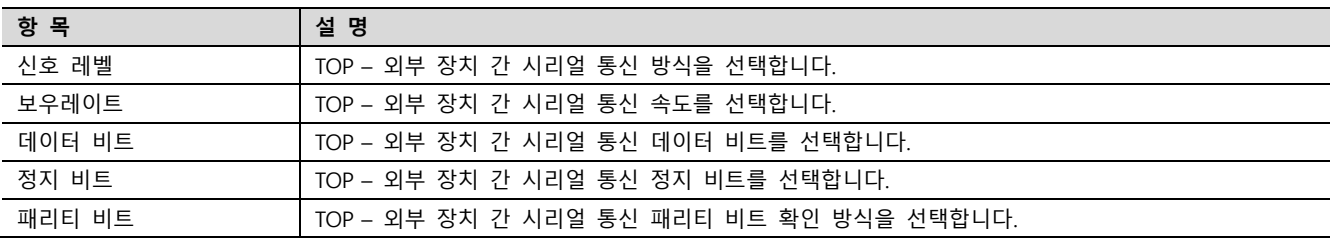

#### (2) 통신 옵션 설정

■ [ 프로젝트 > 프로젝트 속성 > PLC 설정 > COM > "PLC1 : UT/UP/UM Series"]

– UT/UP/UM Series Computer Link 통신 드라이버의 옵션을 TOP Design Studio에서 설정합니다.

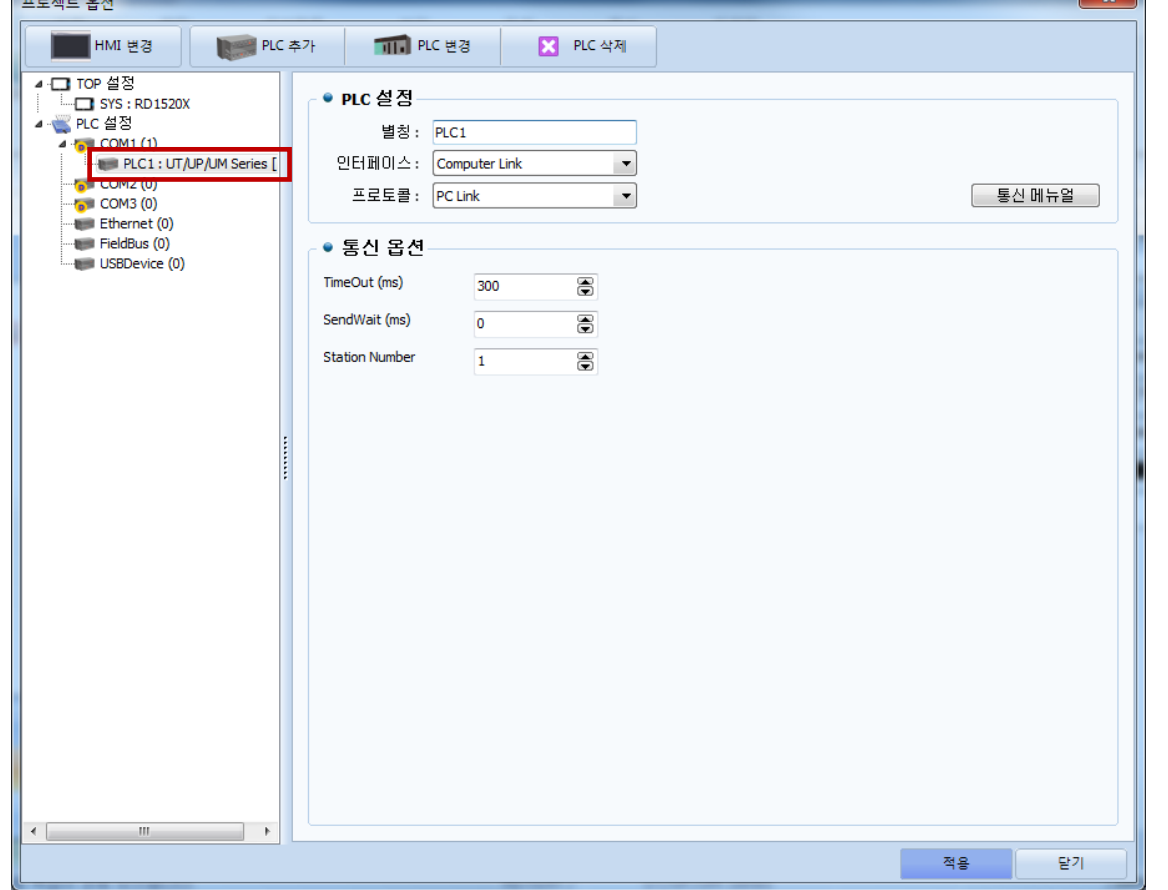

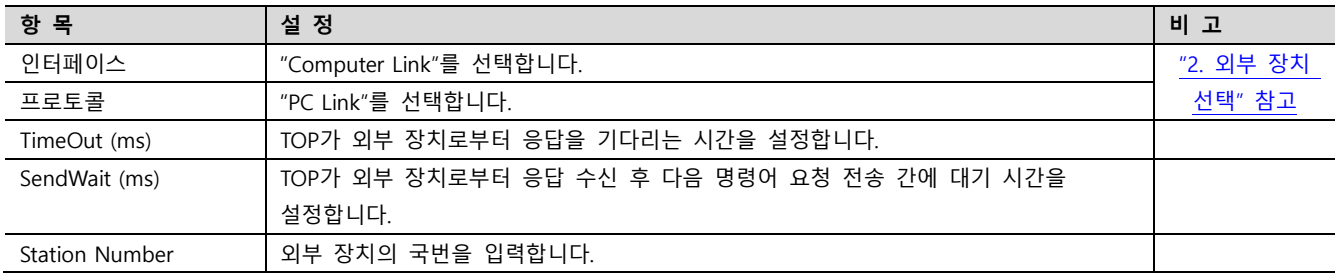

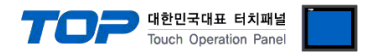

#### 3.2 TOP 에서 통신 설정

※ "3.1 TOP Design Studio 에서 통신 설정" 항목의 "HMI 설정 사용"을 체크 하지 않은 경우의 설정 방법입니다.

■ TOP 화면 상단을 터치하여 아래로 <u>드래그</u> 합니다. 팝업 창의 "EXIT"를 터치하여 메인 화면으로 이동합니다.

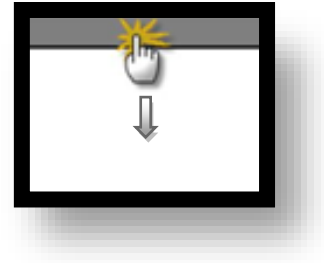

- (1) 통신 인터페이스 설정
	- [ 메인 화면 > 제어판 > 시리얼 ]

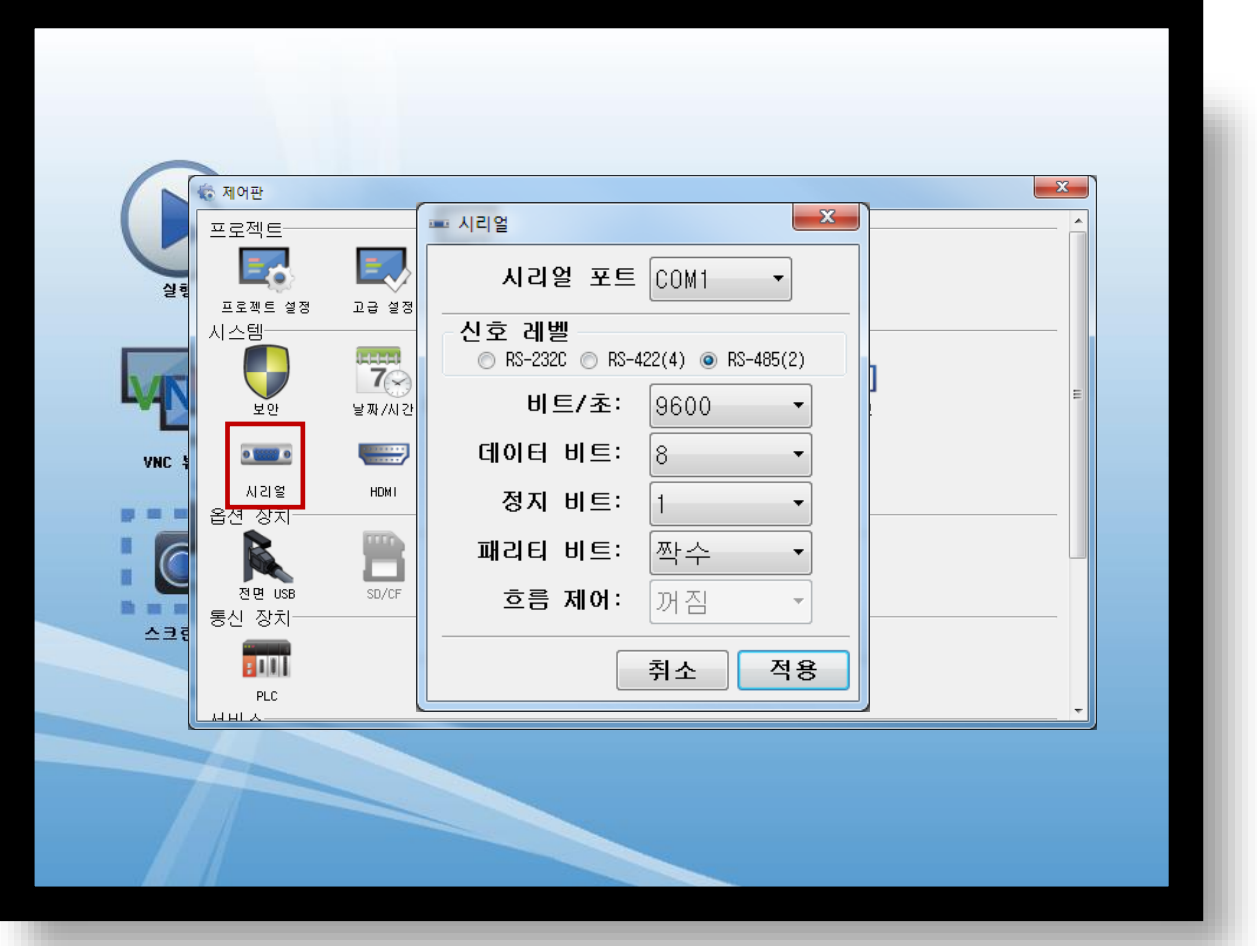

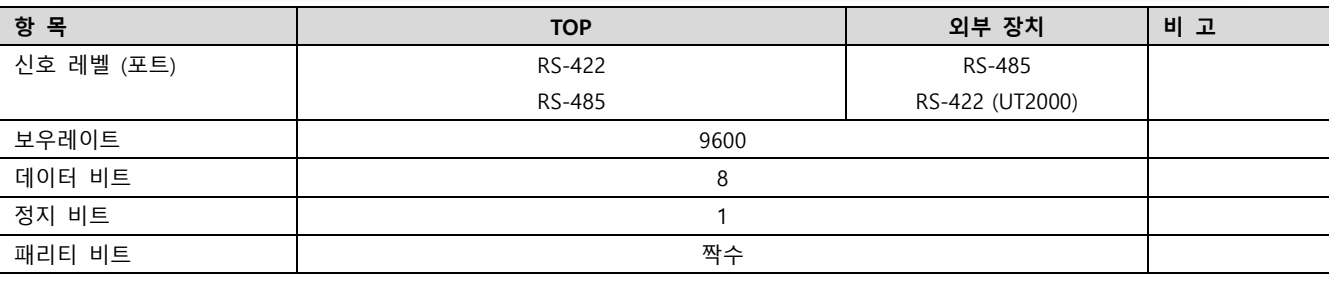

※ 위의 설정 내용은 본 사에서 권장하는 설정 예제입니다.

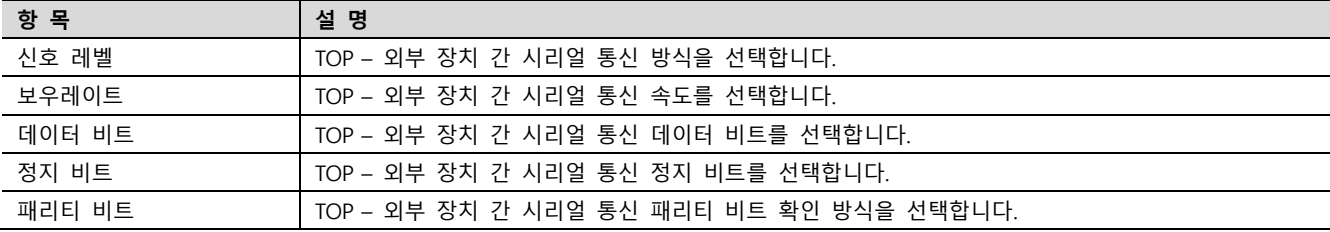

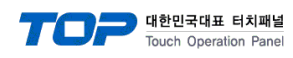

(2) 통신 옵션 설정

■ [ 메인 화면 > 제어판 > PLC ]

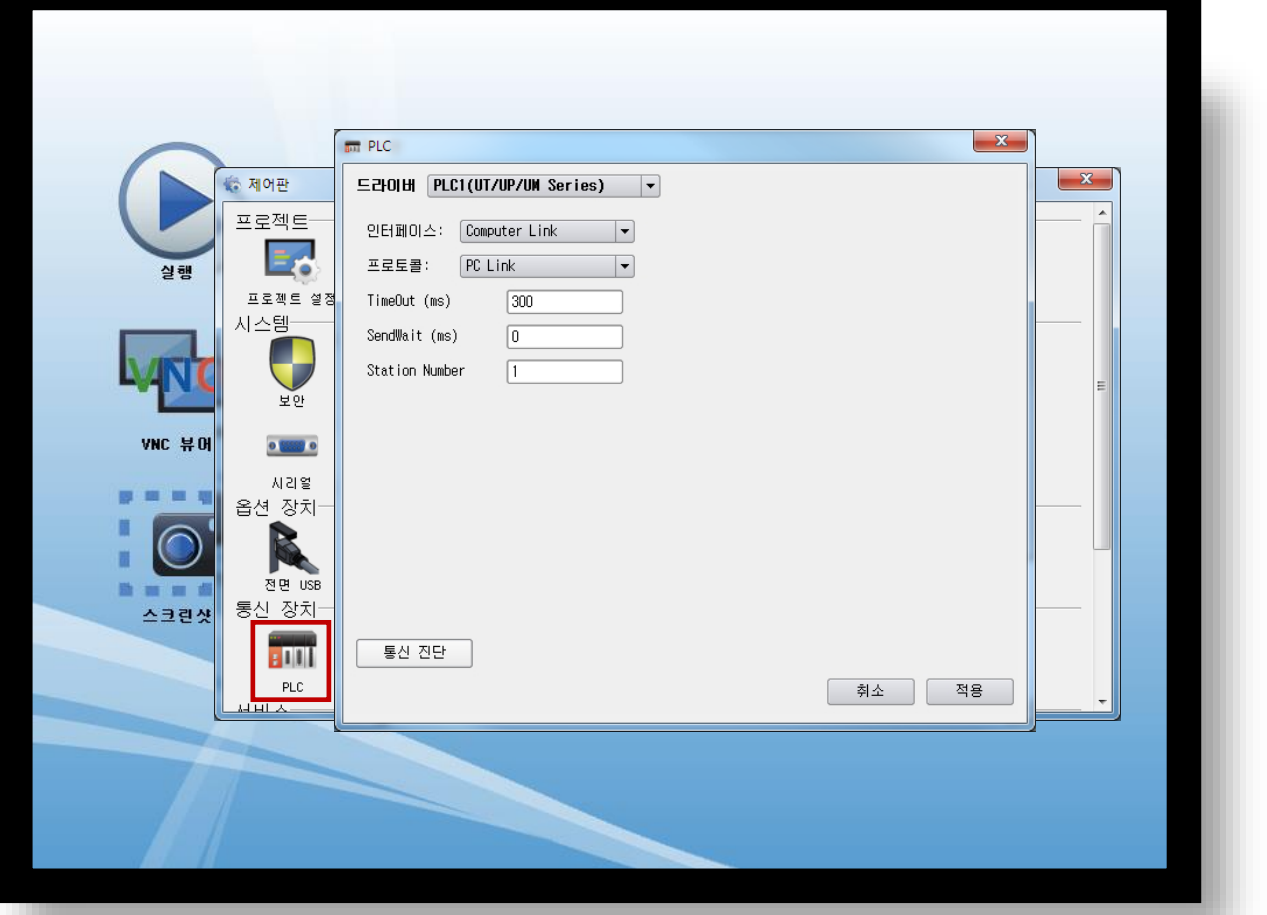

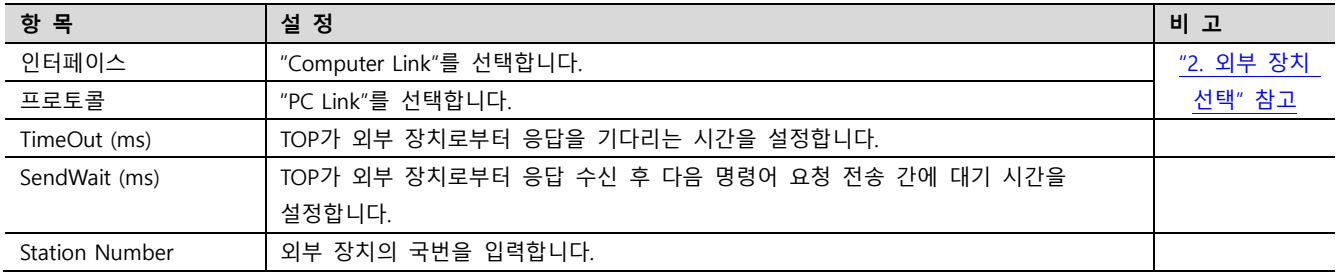

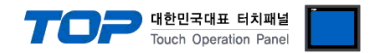

#### 3.3 통신 진단

■ TOP - 외부 장치 간 인터페이스 설정 상태를 확인 - TOP 화면 상단을 터치하여 아래로 드래그. 팝업 창의 "EXIT"를 터치하여 메인 화면으로 이동한다 - [ 제어판 > 시리얼 ] 에서 사용 하고자 하는 COM 포트 설정이 외부 장치의 설정 내용과 같은지 확인한다

■ 포트 통신 이상 유무 진단

- [ 제어판 > PLC ] 에서 "통신 진단"을 터치한다.

- 화면 상에 Diagnostics 다이얼로그 박스가 팝업 되며 진단 상태를 판단한다.

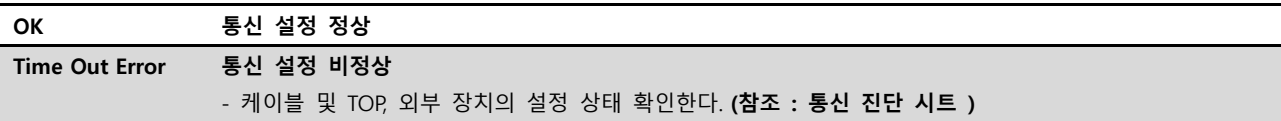

#### ■ 통신 진단 시트

- 외부 단말기와 통신 연결에 문제가 있을 경우 아래 시트의 설정 내용을 확인 바랍니다.

| 항목         | — I LE I—I UL LE II L'II I ME U I<br>내용 |         | 확인        |           | 참 고                     |  |
|------------|-----------------------------------------|---------|-----------|-----------|-------------------------|--|
| 시스템 구성     | 시스템 연결 방법                               |         | OK        | NG        |                         |  |
|            | 접속 케이블 명칭                               |         | <b>OK</b> | <b>NG</b> | 1. 시스템 구성               |  |
| <b>TOP</b> | 버전 정보                                   |         | OK        | <b>NG</b> |                         |  |
|            | 사용 포트                                   |         | OK        | <b>NG</b> |                         |  |
|            | 드라이버 명칭                                 |         | OK        | NG.       |                         |  |
|            | 기타 세부 설정 사항                             |         | OK        | <b>NG</b> |                         |  |
|            | 상대 국번                                   | 프로젝트 설정 | OK        | NG.       | 2. 외부 장치 선택<br>3. 통신 설정 |  |
|            |                                         | 통신 진단   | OK        | <b>NG</b> |                         |  |
|            | 시리얼 파라미터                                | 전송 속도   | OK        | NG.       |                         |  |
|            |                                         | 데이터 비트  | OK        | NG.       |                         |  |
|            |                                         | 정지 비트   | OK        | NG.       |                         |  |
|            |                                         | 패리티 비트  | OK        | <b>NG</b> |                         |  |
| 외부 장치      | CPU 명칭                                  |         | OK        | <b>NG</b> |                         |  |
|            | 통신 포트 명칭(모듈 명)                          |         | <b>OK</b> | <b>NG</b> | 4. 외부 장치 설정             |  |
|            | 프로토콜(모드)                                |         | OK        | NG.       |                         |  |
|            | 설정 국번                                   |         | <b>OK</b> | <b>NG</b> |                         |  |
|            | 기타 세부 설정 사항                             |         | OK        | NG.       |                         |  |
|            | 시리얼 파라미터                                | 전송 속도   | OK        | <b>NG</b> |                         |  |
|            |                                         | 데이터 비트  | OK        | NG.       |                         |  |
|            |                                         | 정지 비트   | OK        | <b>NG</b> |                         |  |
|            |                                         | 패리티 비트  | OK        | NG.       |                         |  |
|            | 어드레스 범위 확인                              |         |           |           | 6. 지원 어드레스              |  |
|            |                                         |         | OK        | NG        | (자세한 내용은 PLC 제조사의 매뉴얼을  |  |
|            |                                         |         |           |           | 참고 하시기 바랍니다.)           |  |

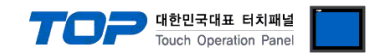

## <span id="page-8-0"></span>4. 외부 장치 설정

#### <span id="page-8-1"></span>4.1 외부 장치 설정 1 (Temperature Controllers UT100 Series, Digital Indication Controllers)

컨트롤러 전면부의 키들을 사용하여 아래와 같이 설정 하십시오. 본 예제에서 설명된 내용보다 더 자세한 설정법은 컨트롤러의 사용자 매뉴얼을 참조하십시오.

동일한 단위 네트워크 상의 기기 간 동일 국번을 설정 하지 마십시오.

Step 1. [Operating Display] 상태에서 (SET/ENT)키를 3초 이상 눌러서 [Operating Parameter Setting Display] 화면으로 이동 합니다.

Step 2. (SET/ENT)키를 조작하여 [LOC] 화면으로 이동하여 "–1"을 설정 합니다.

Step 3. (SET/ENT)키를 조작하여 [Setup Parameter Setting Display] 화면으로 이동한 후 (UP/DOWN, SET/ENT키)를 사용하여 아래 설정을 대입합니다.

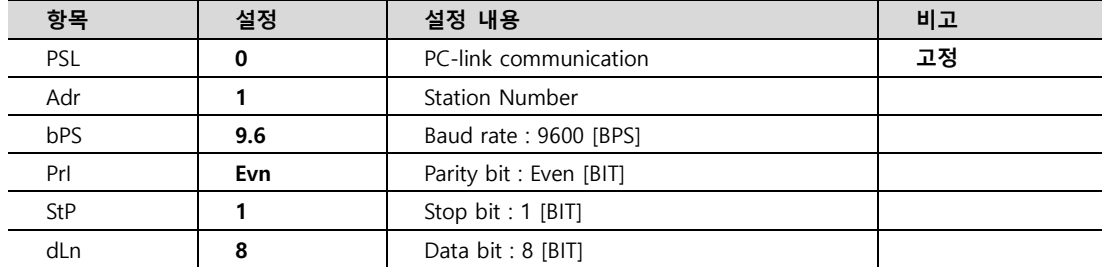

Step 4. (SET/ENT 키)를 3초 이상 눌러서 [Operating Display] 화면으로 전환 합니다

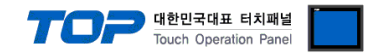

#### <span id="page-9-0"></span>4.2 외부 장치 설정 1 (UT2000 Series)

컨트롤러에 있는 딥 스위치로 통신 설정을 합니다. 본 예제에서 설명된 내용보다 더 자세한 설정법은 컨트롤러의 사용자 매뉴얼을 참고하십시오.

$$
\bigtriangleup
$$

동일한 단위 네트워크 상의 기기 간 동일 국번을 설정 하지 마십시오.

Step 1. Protocol Selection Switch를 "ON"(PC–link communication) 합니다.

Step 2. Communication Mode Selection Switch를 "2"( 9600 / 8 / 1 / 짝수 )로 설정 합니다.

Step 3. Station No. Switch를 "1"( Station No. 1 )로 설정 합니다.

Step 4. 제품의 전원을 리셋합니다.

※ 위의 예제와 동일하게 설정 했을 시 TOP의 시리얼 통신 파라미터를 다음과 같이 설정합니다.

| 항목         | <b>TOP</b> | <b>UT2000</b> |
|------------|------------|---------------|
| 통신 속도      | 9600 bps   | 9600 bps      |
| 데이터 비트     | 8 bit      | 8 bit         |
| 정지 비트      | 1 bit      | 1 bit         |
| 패리티 비트     | 짝수         | 짝수            |
| 국번 (통신 옵션) |            |               |

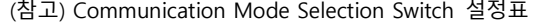

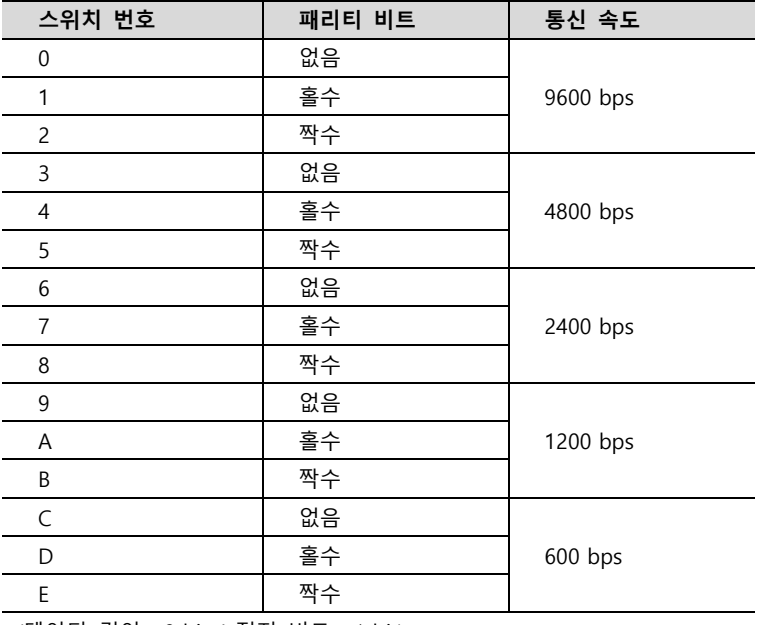

(데이터 길이 : 8 bit / 정지 비트 : 1 bit)

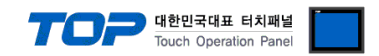

## <span id="page-10-0"></span>5. 케이블 표

본 Chapter는 TOP와 해당 기기 간 정상 통신을 위한 케이블 다이어그램을 소개 합니다. (본 절에서 설명되는 케이블 다이어그램은 "YOKOGAWA Electric Corporation"의 권장사항과 다를 수 있습니다)

#### <span id="page-10-1"></span>5.1 케이블 표 1 (Temperature Controllers)

#### ■ RS-485 (1 : 1 연결)

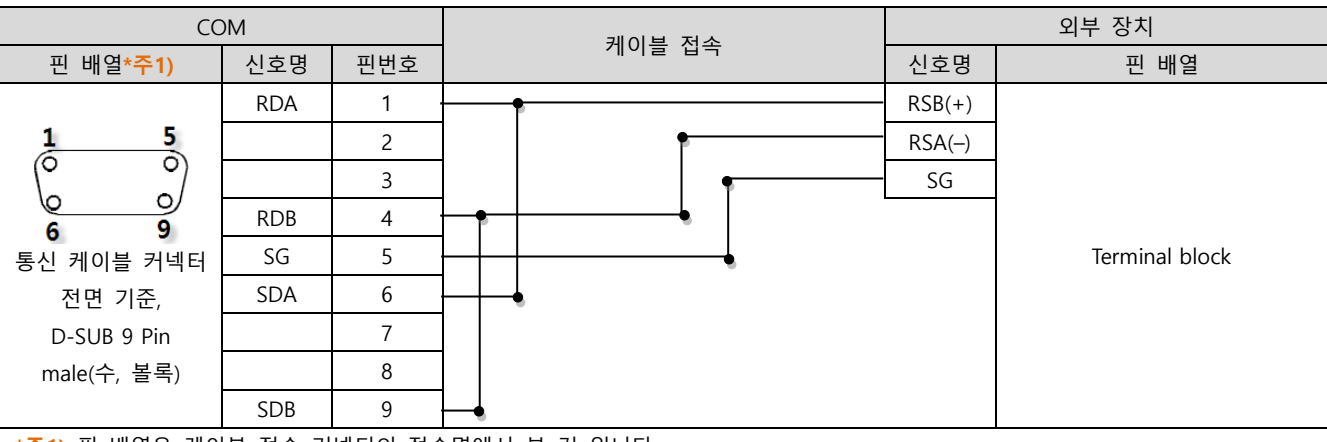

\*주1) 핀 배열은 케이블 접속 커넥터의 접속면에서 본 것 입니다.

#### ■ RS-485 (1 : 1 연결)

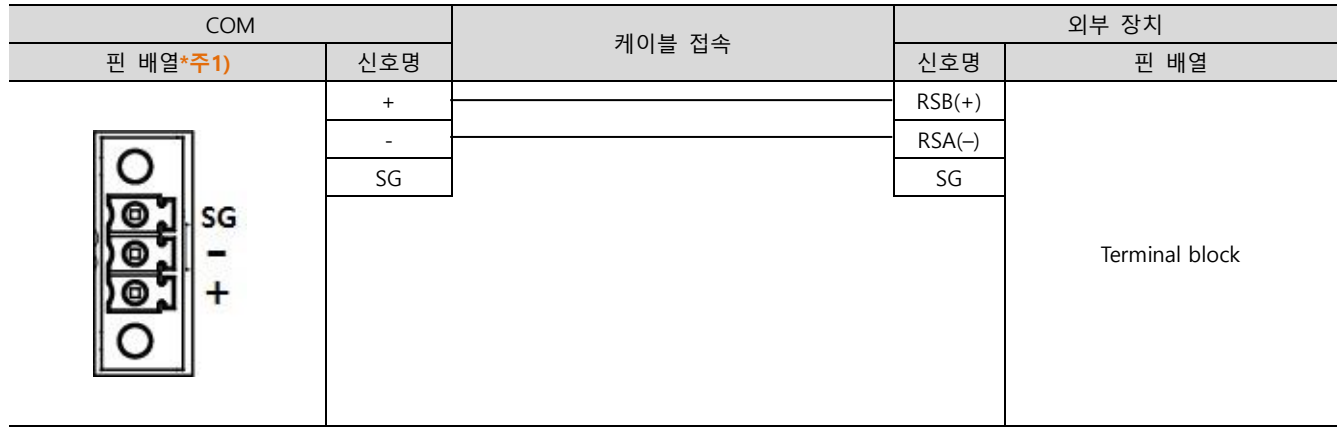

\*주1) 핀 배열은 케이블 접속 커넥터의 접속면에서 본 것 입니다.

#### ■ RS-485 1 : N 연결 - 1:1연결을 참고하여 아래의 방식으로 연결 하십시오.

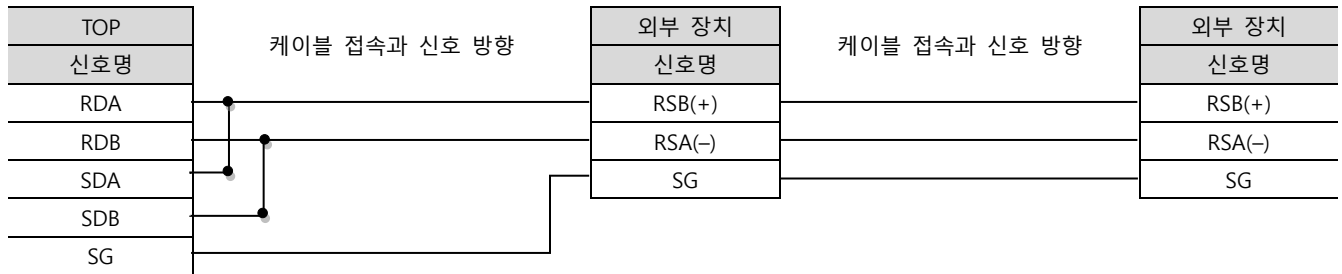

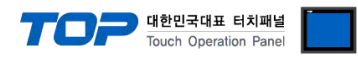

### <span id="page-11-0"></span>5.2 케이블 표 2 (Digital Indicating Controllers)

### ■ RS-485 (1:1 연결)

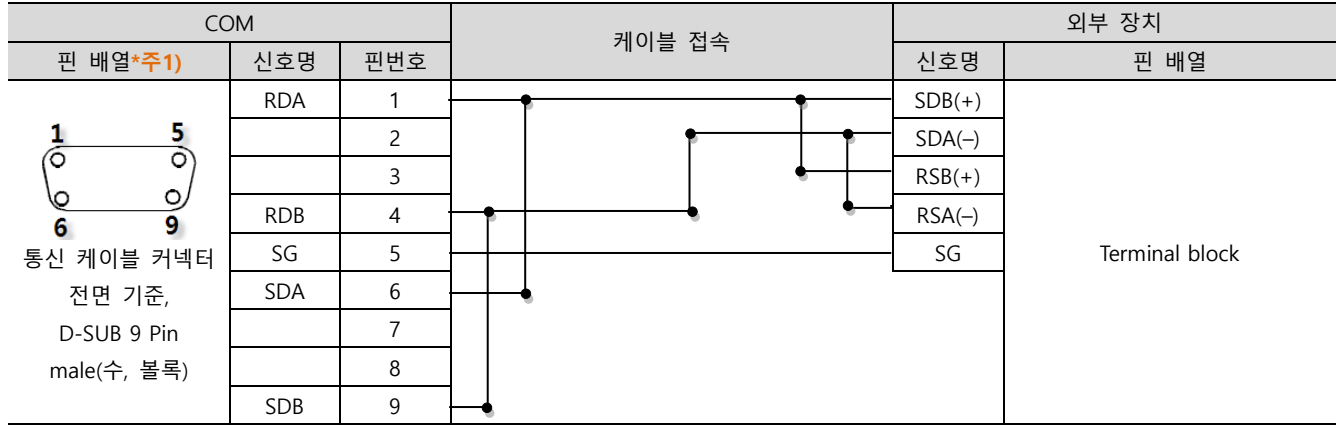

\*주1) 핀 배열은 케이블 접속 커넥터의 접속면에서 본 것 입니다.

#### ■ RS-485 (1:1 연결)

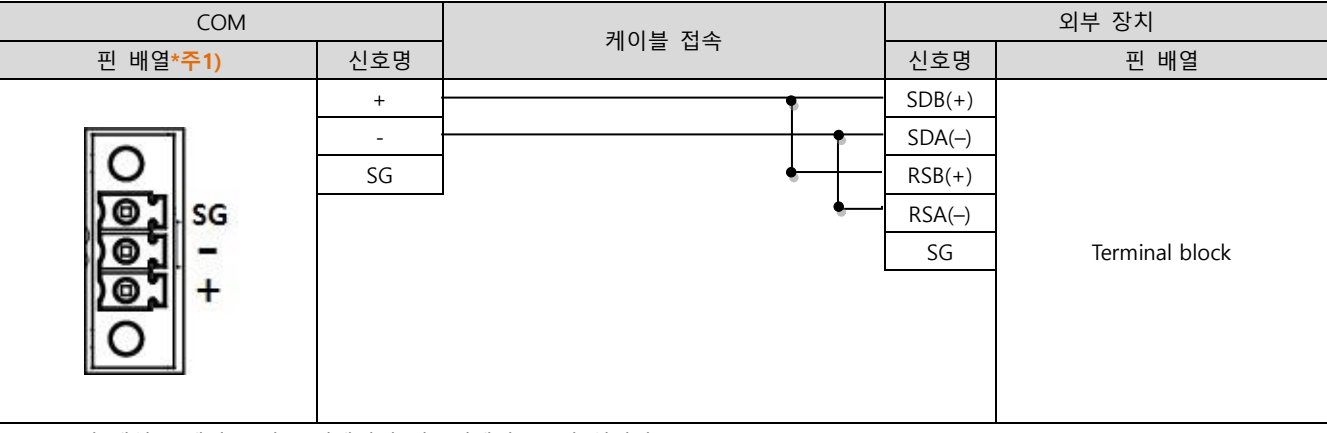

\*주1) 핀 배열은 케이블 접속 커넥터의 접속면에서 본 것 입니다.

#### ■ RS-485 1 : N 연결 – 1:1연결을 참고하여 아래의 방식으로 연결 하십시오.

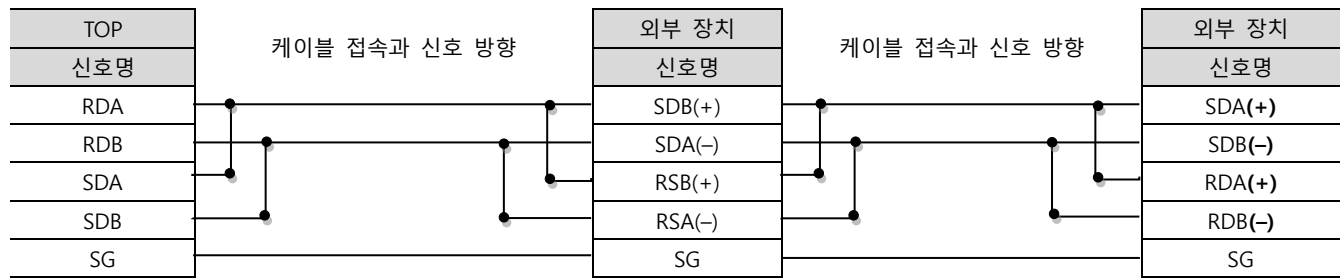

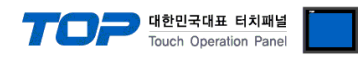

#### <span id="page-12-0"></span>5.3 케이블 표 3 (UT2000 Series)

#### ■ RS-422 (1 : 1 연결)

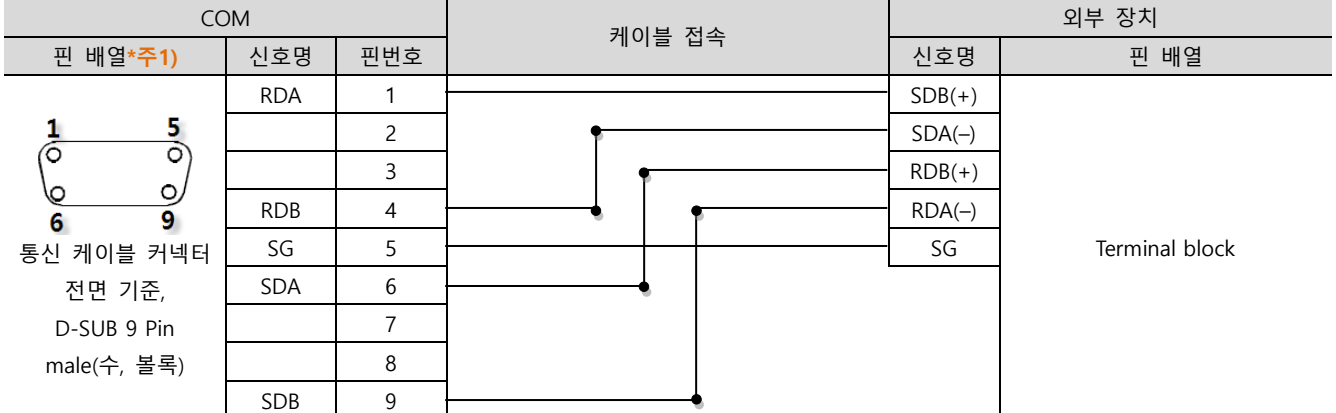

\*주1) 핀 배열은 케이블 접속 커넥터의 접속면에서 본 것 입니다.

#### ■ RS-422 1 : N 연결 – 1:1연결을 참고하여 아래의 방식으로 연결 하십시오.

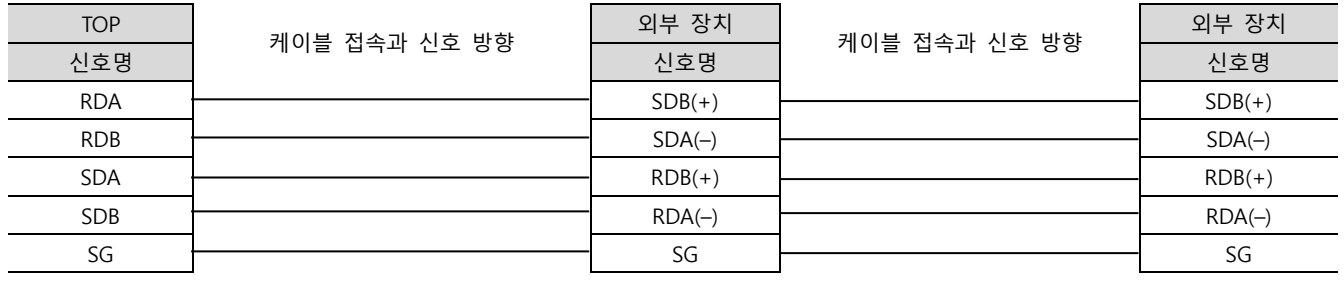

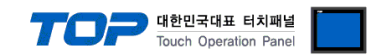

## <span id="page-13-0"></span>6. 지원 어드레스

TOP에서 사용 가능한 디바이스는 아래와 같습니다.

CPU 모듈 시리즈/타입에 따라 디바이스 범위(어드레스) 차이가 있을 수 있습니다. TOP 시리즈는 외부 장치 시리즈가 사용하는 최대 어드레스 범위를 지원합니다. 사용하고자 하는 장치가 지원하는 어드레스 범위를 벗어 나지 않도록 각 CPU 모듈 사용자 매뉴얼을 참조/주의 하십시오.

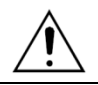

컨트롤러 모델에 따라 사용 가능한 주소의 범위가 다릅니다.

사용 제품 매뉴얼에 첨부된 레지스터 영역에 대한 자세한 자료를 참조하여 사용하십시오.

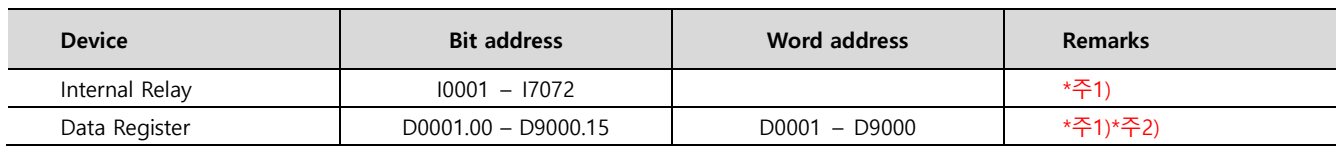

\*주1) 주소 범위 안에 쓰기 전용 디바이스와 사용 불가능 주소들이 들어 있습니다. 사용 제품 매뉴얼에 첨부된 레지스터 영역에 대 한 자세한 자료를 참조하여 사용하십시오.

\*주2) Controller 기종에 따라 시스템 메모리 영역 사용에 주의 하시기 바랍니다.